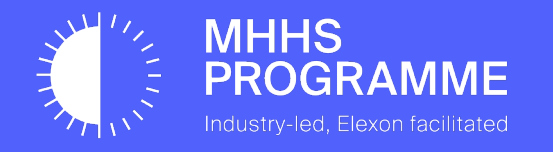

## MHHS Data Integration Platform (DIP) - Webhook URL Configuration Guide

Document owner Document number Version Status: Date **Avanade MHHS-DEL1911 V1.1 Approved 24/11/2023**

#### **1.1 UPDATES TO ONBOARDING**

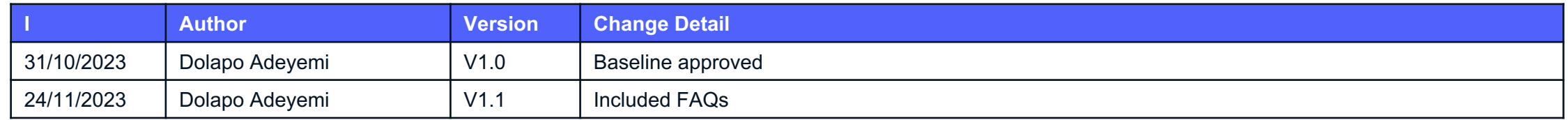

This Webhook URL Configuration guide is published for the CIT phase of the MHHS Programme - this is subject to update and change for future phases / enduring / BAU and will be re-published in line with any updates.

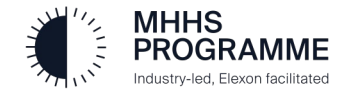

#### Introduction

#### **Background and Context**

- The Office of Gas and Electricity Markets (Ofgem) appointed Elexon Limited as the Senior Responsible Owner (SRO) with responsibility for management and delivery of the Market-wide Half Hourly Settlement (MHHS) implementation
- The MHHS Data Integration Platform (DIP) will be provided by Elexon to allow electricity suppliers and consumers to submit and receive half-hourly metering data and other related messages to be used in the MHHS settlement
- Elexon has selected Avanade UK to design, build, test, implement and operate the DIP in the role of DIP Service Provider (DIP SP)

#### **High Level Scope Statement**

- The overall scope of the project is the design, build, test, implementation (DBTi) and operation (Run) of the DIP
- The initial phase of work will deliver the design, build and pre-integration testing (PIT) of the DIP application platform including the logical and physical infrastructure, application designs and supporting environments
- The subsequent phase of work will focus on support for further phases of testing, readiness for Go Live and the delivery of Operational **Services**

#### **Purpose of the Webhook URL Configuration Guide**

- This guide is the section of the Portal User Guide that is required for setting up your endpoint URLs within Component Integration Testing (CIT).
- Some of the steps outlined here may not be the same as what will be encountered in the Production Environment.
- A complete Portal User Guide will be published in the future to equip market participants with the knowledge and tools needed to maximize data integration capabilities within the energy market through the DIP portal.

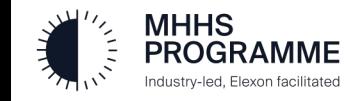

## User Roles and Permissions

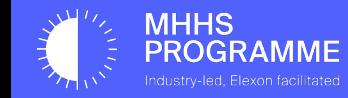

#### 1.0 The DIP Webhook URL Configuration Guide for Market Participants

#### **1.1 Introduction**

Welcome to the Data Integration Platform (DIP) Webhook URL Configuration Guide for Market Participants! This guide is designed to empower you with the knowledge and tools you need to navigate and utilize the DIP portal effectively.

The DIP portal serves as the gateway to a world of data integration and management, enabling seamless communication and interaction within the energy market. Whether you're a participant organization or a DIP connection provider, this guide will provide you with step-by-step instructions, tips, and best practices to make the most of this powerful platform. Inside these pages, you will discover how to configure your error and egress URLs following your onboarding and certificate generation.

#### **1.2 User Roles and Accessibility**

The DIP uses a Role-Based Access Control (RBAC) system and the following table provides an overview of the types of roles .

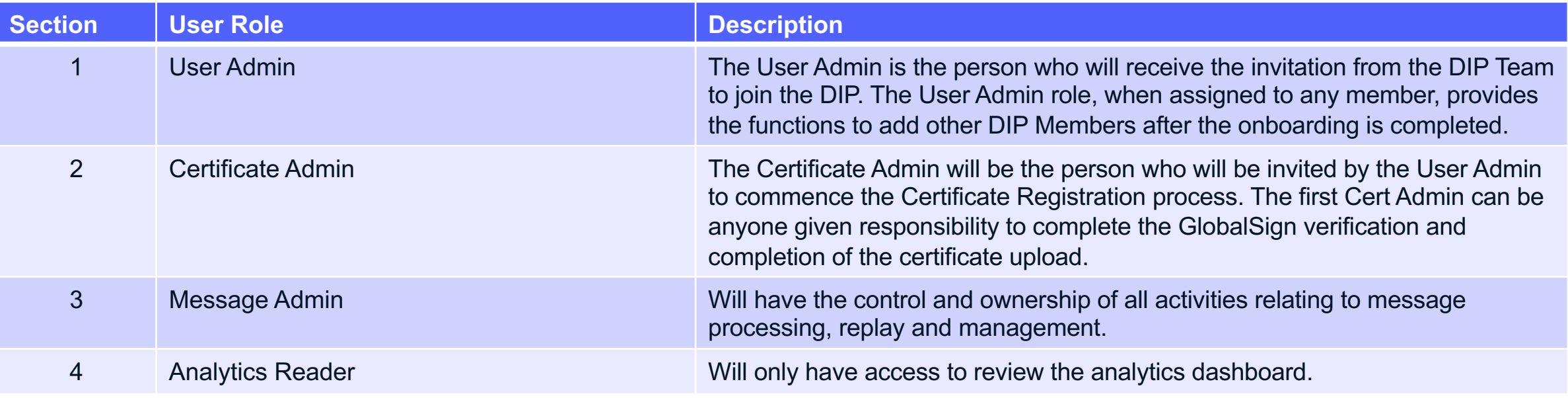

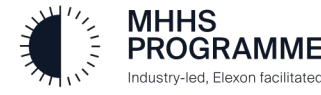

## How to Add/Edit DIP Members

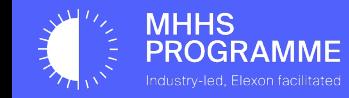

#### Adding New Members to the DIP

#### User Admin Management of User Roles

The User Admin will 'Sign In' to the DIP and add new members (users). It is advised that a Message Admin is added as a first task.

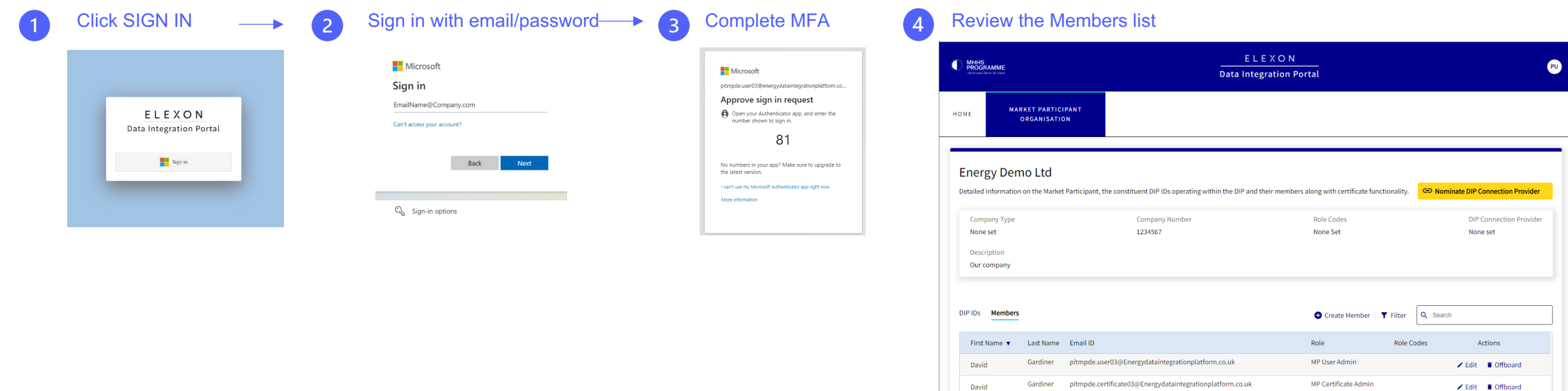

David

Showing items 1 - 2 of 2 Show 10 All

 $\parallel$  1  $\parallel$  >  $\parallel$ 

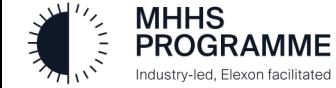

#### Adding New Members to the DIP

Industry-led, Elexon facilitated

#### Adding the Message Admin and Additional Users

The User Admin should sign in, access the Members tab in Market Participants, and create the **Message Admin** using 'Create Member':

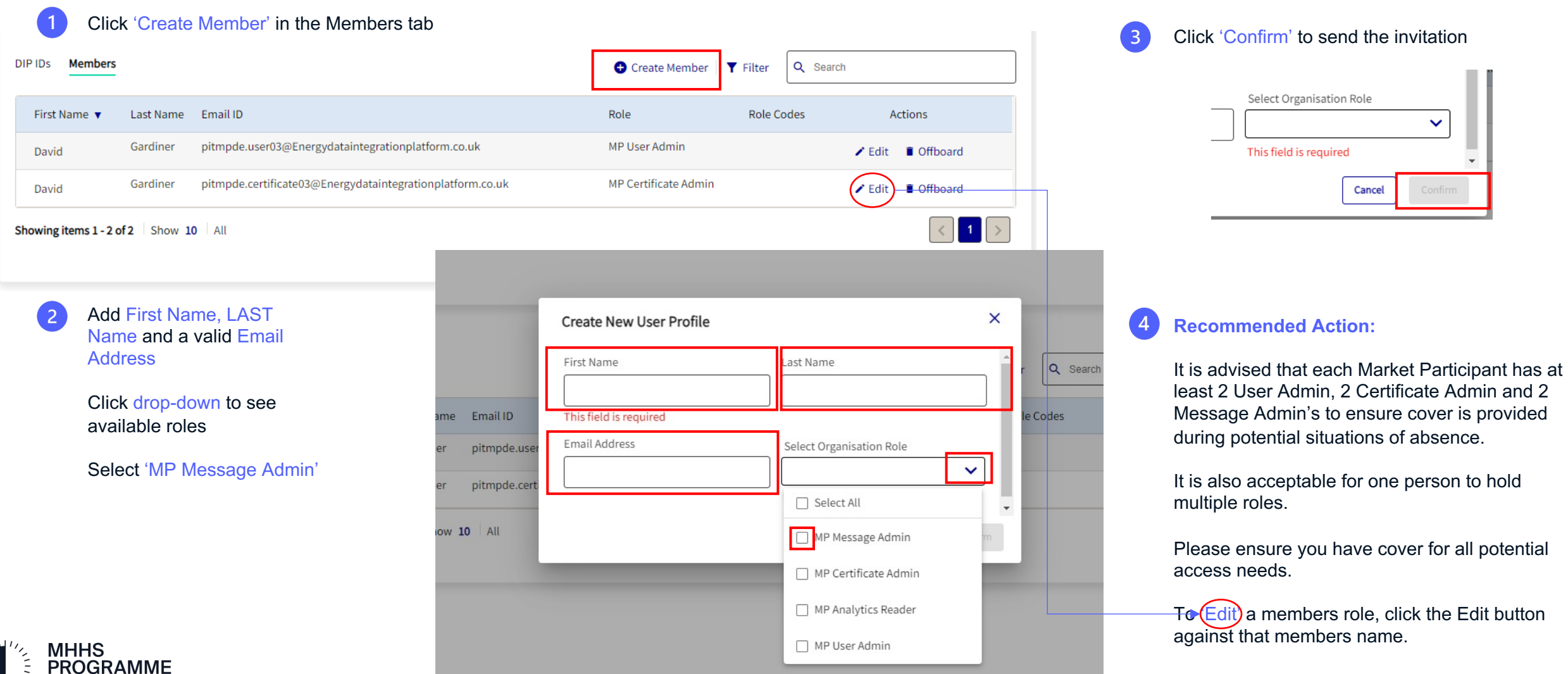

## Configuring Webhook URLs in **CIT**

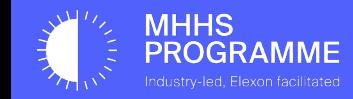

9

#### Viewing Message Channels

To view your message channels, you can either select "View All" on the home page...

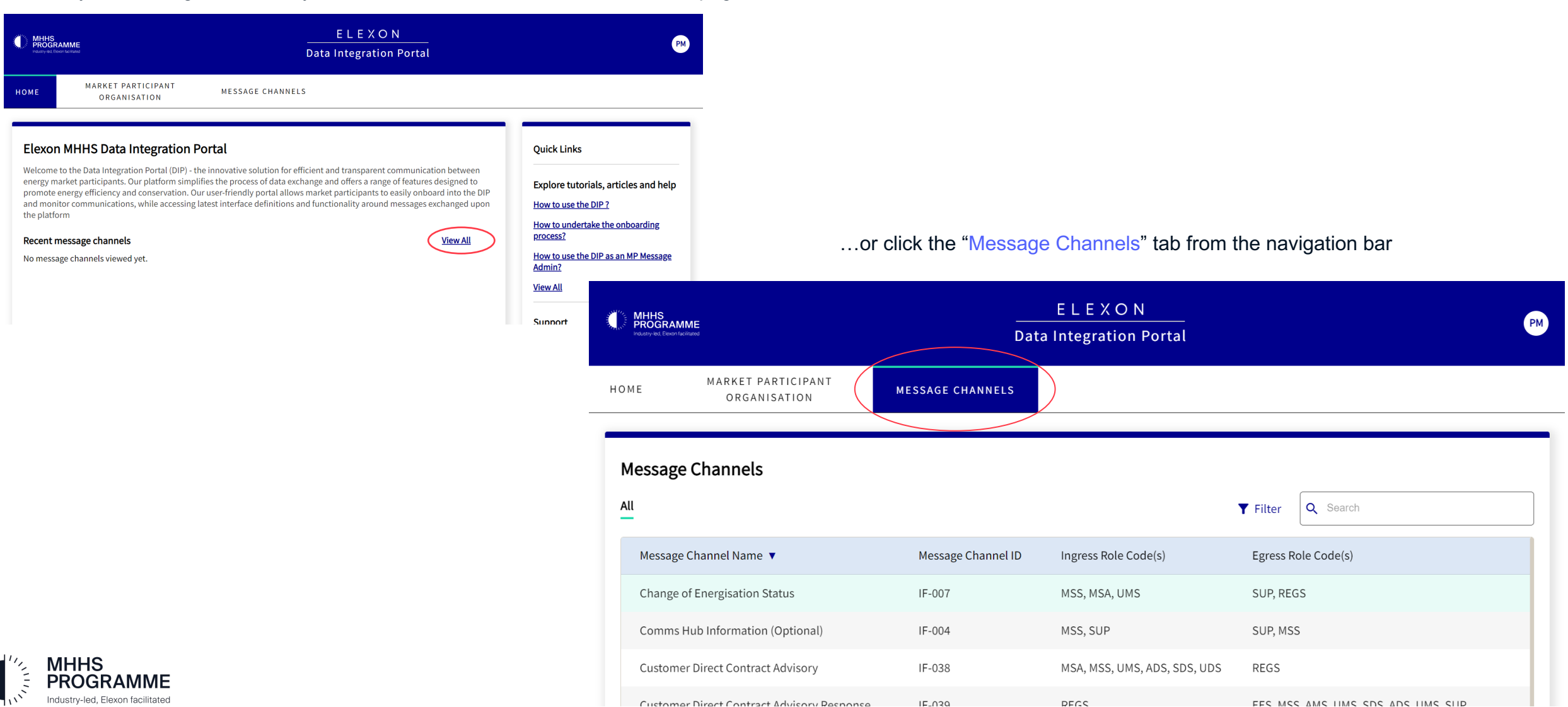

#### Setting up Error/Egress URLs (1)

Your Error URL is used to receive error messages when sending, for example if not successfully delivered. Your Egress URL is where you receive messages. These will need to be configured for each message channel and DIP ID.

MARKET PARTICIPANT

Go to the "Message Channels" page and click the "Message Channel ID" or "Message Channel Name" for which you want to set up webhook URLs. In this case, we've selected IF-13 by typing "13" in the search bar.

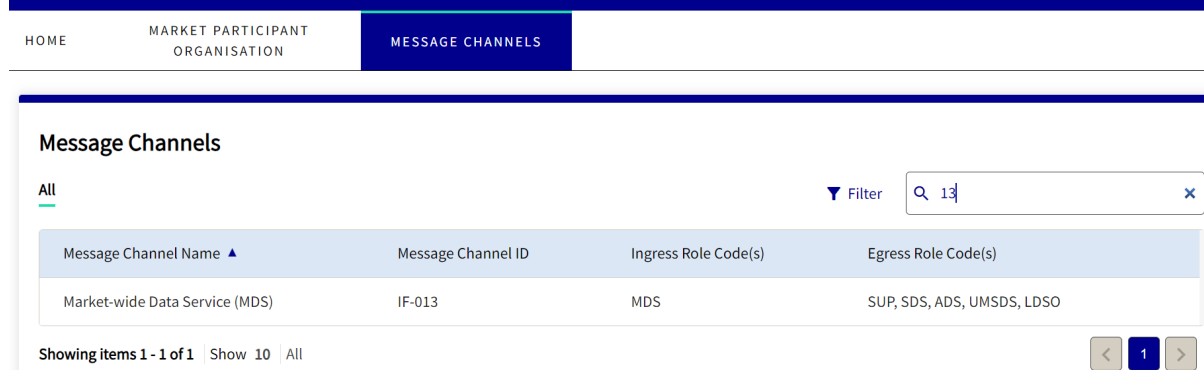

For the purpose of CIT, you will not be required to create DIP IDs. Your DIP IDs will be set up for you once you're onboarded and will be listed under the DIP IDs tab on your Organisation's detail page.

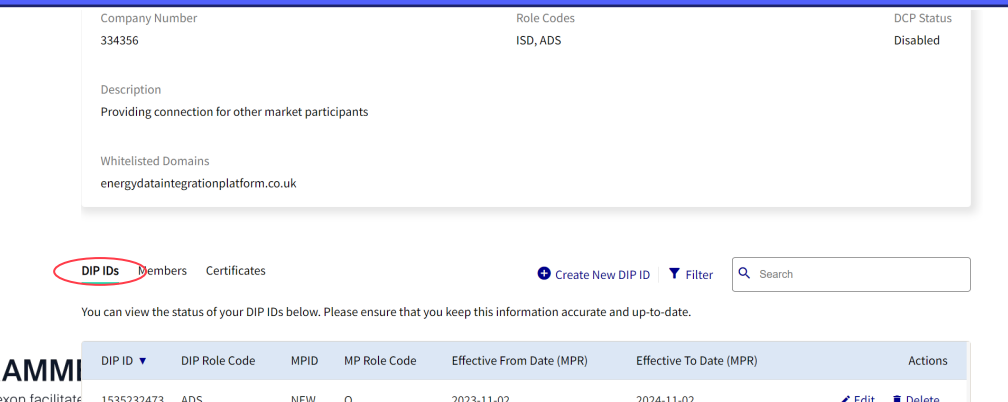

#### Select a "Market Participant Organisation" and a "DIP ID" from the dropdown boxes. Once you select your DIP ID, settings for "Webhook URLs" and "Messages" will appear

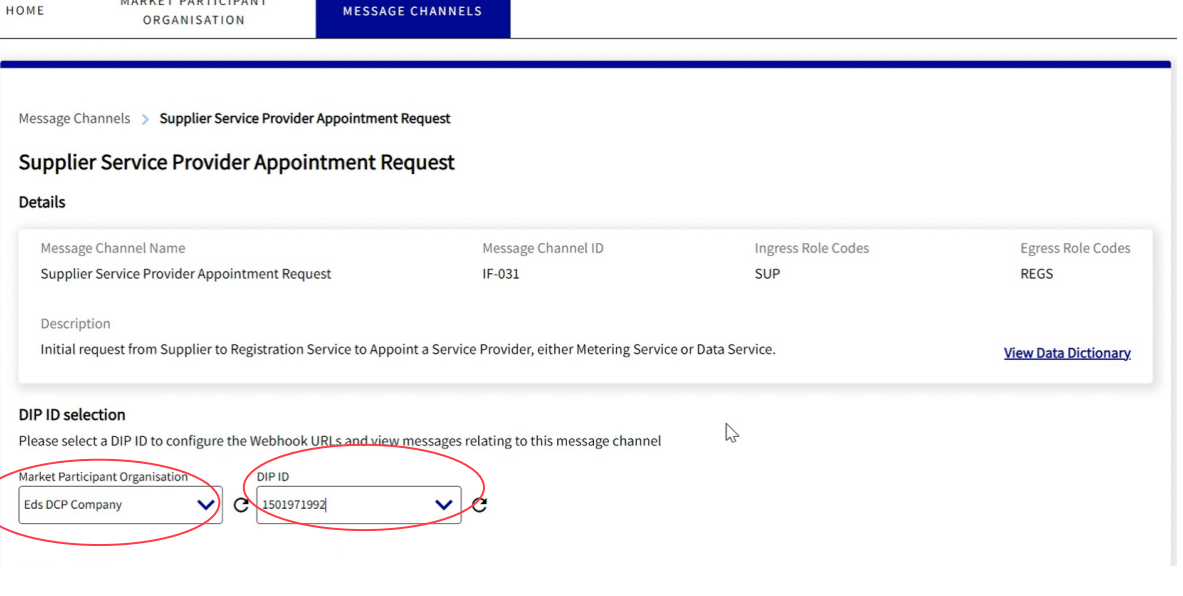

#### Navigation: Market Participant Message Admin

#### Receive confirmation of URL set-up

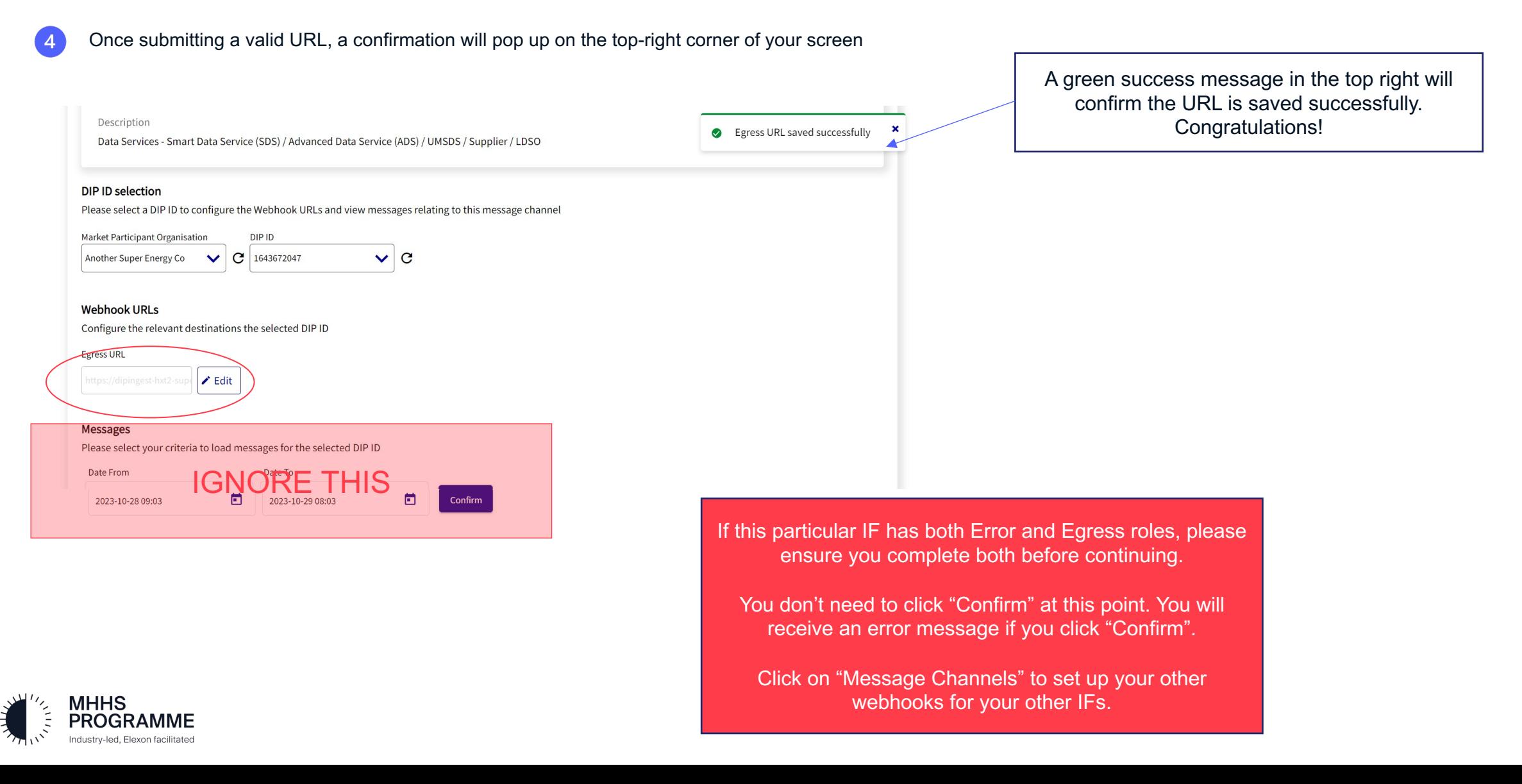

#### Setting up Error/Egress URLs (2)

The DIP ID that you selected in 2 will have a DIP Role Code and that will determine whether you're asked to configure an "Error URL" or an "Egress URL" in the Webhook URL section shown in 3

#### Click "Edit" and type in your "Error URL" / "Egress URL" and select tick to confirm. URL format is as follows: https://<your url>

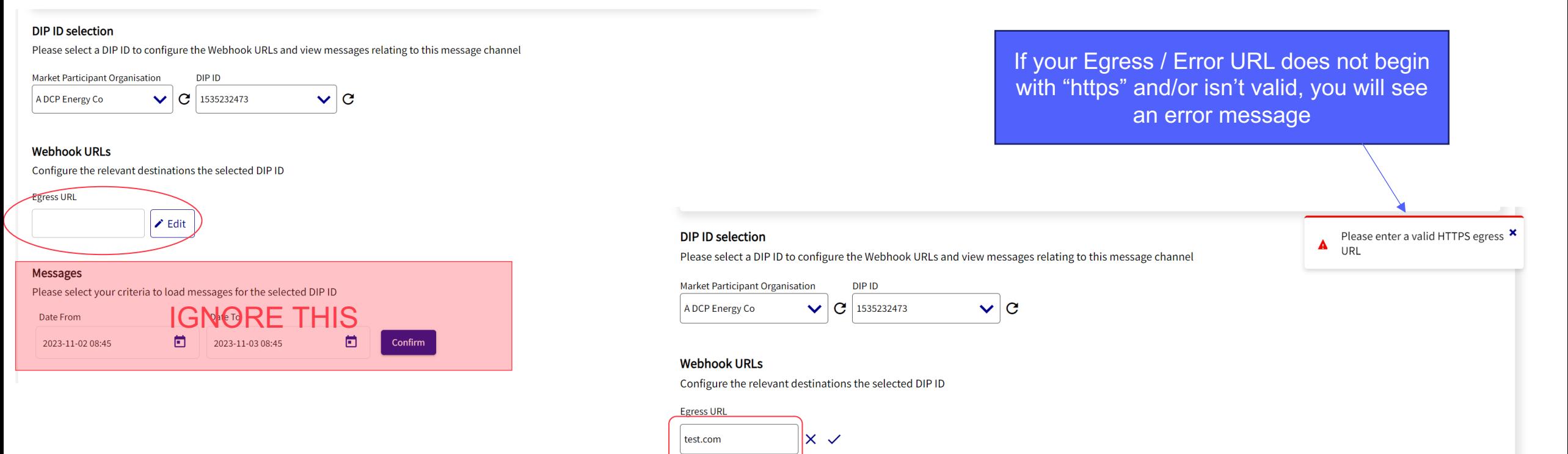

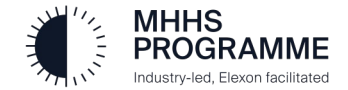

#### FAQs

### Useful information

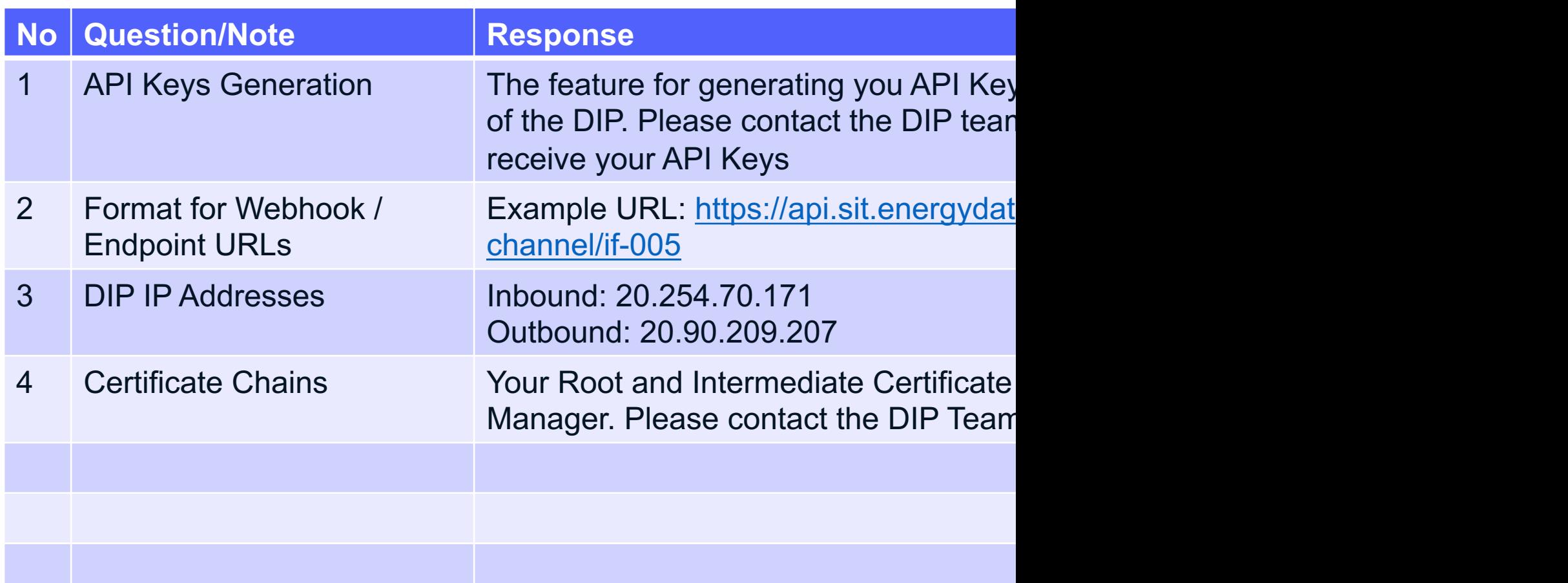

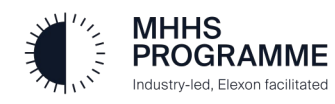

End of DIP Webhook URL Configuration Guide

# Thank you

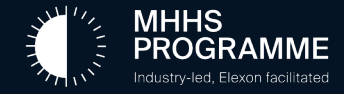